# Change Your Name in Office 365

### **Step 1**

Go into your Office 365 account, and click on the gear in the upper right-hand corner, and select "Options"

### **Step 2**

On your "My Account" page, scroll to the bottom and select "Edit information..."

my account connected accounts

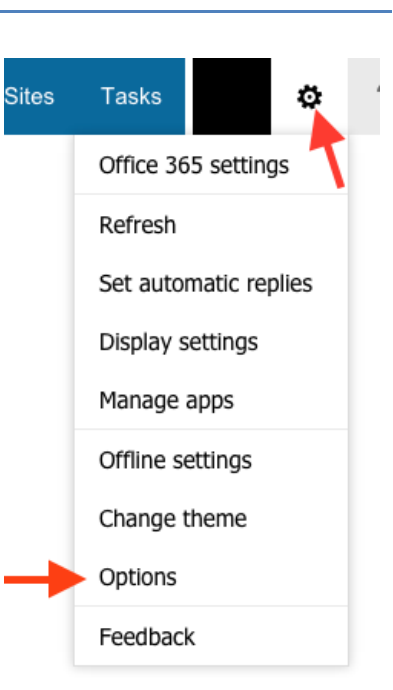

Photo

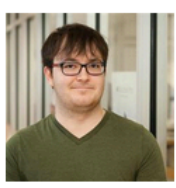

General

Display name: User ID:

Christopher James Maio cjmaio@uwm.edu

#### Mailbox Usage

167.67 MB used. At 49.5 GB you won't be able to send mail.

(414) 416-9039

#### contact numbers

Work phone:

Mobile phone:

Settings for POP or IMAP access...

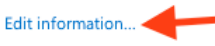

## **Step 3**

When editing your profile, select the "General" section on the left hand side, and change your name. You will want to change your First / Last Name, as well as your Display Name. Once you're done, hit save!

Help

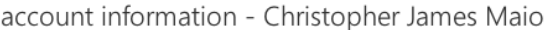

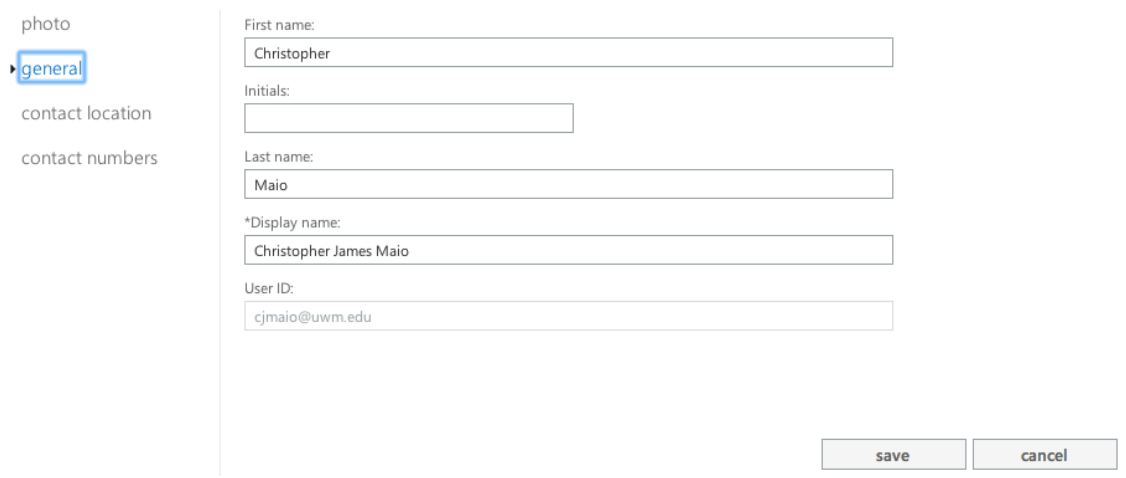